## **ขั้นตอนวิธีการใช้งานในระบบบการให้บริการ E-Service จังหวัดร้อยเอ็ด**

**1. เข้าสู่หน้าเว็บไซต์ของหน่วยงาน https://www.roiet.go.th/101province/index.php**

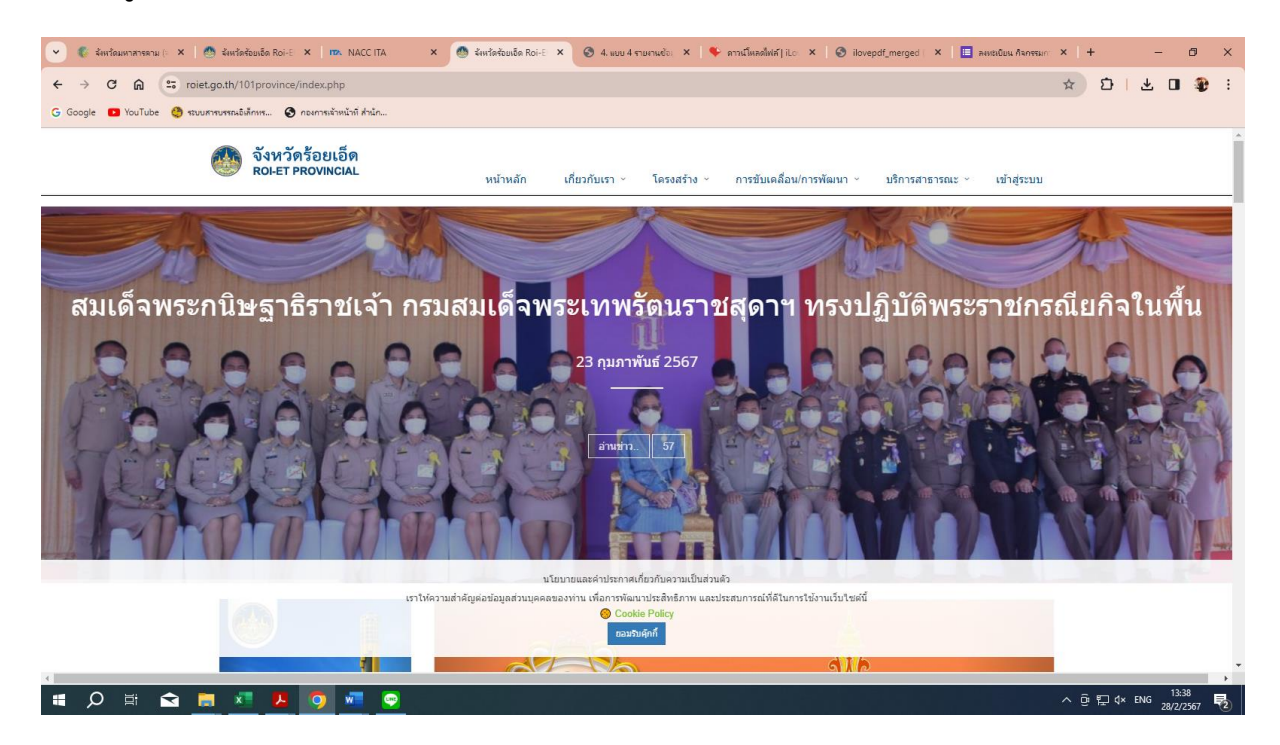

## **2. เลือกเมนูบริการสาธารณะ**

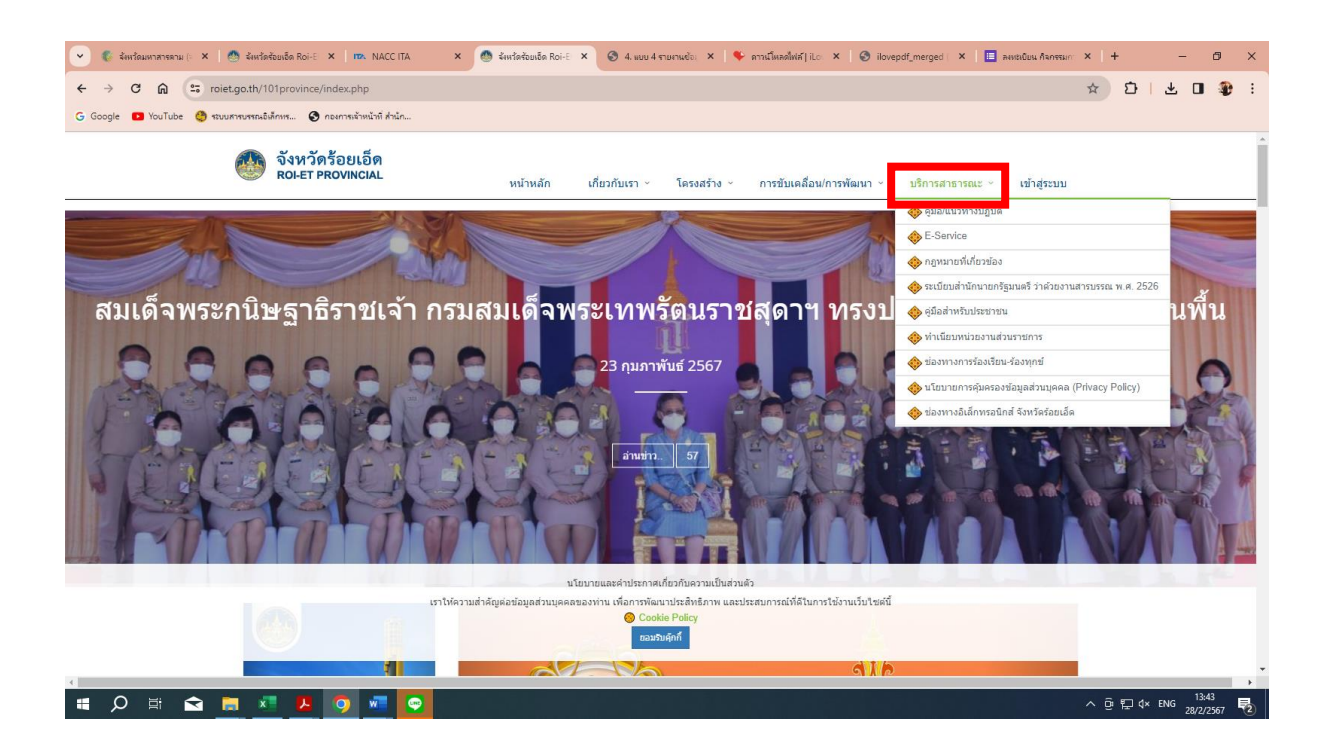

## **3. เลือกเมนู บริการออนไลน์ E-Service**

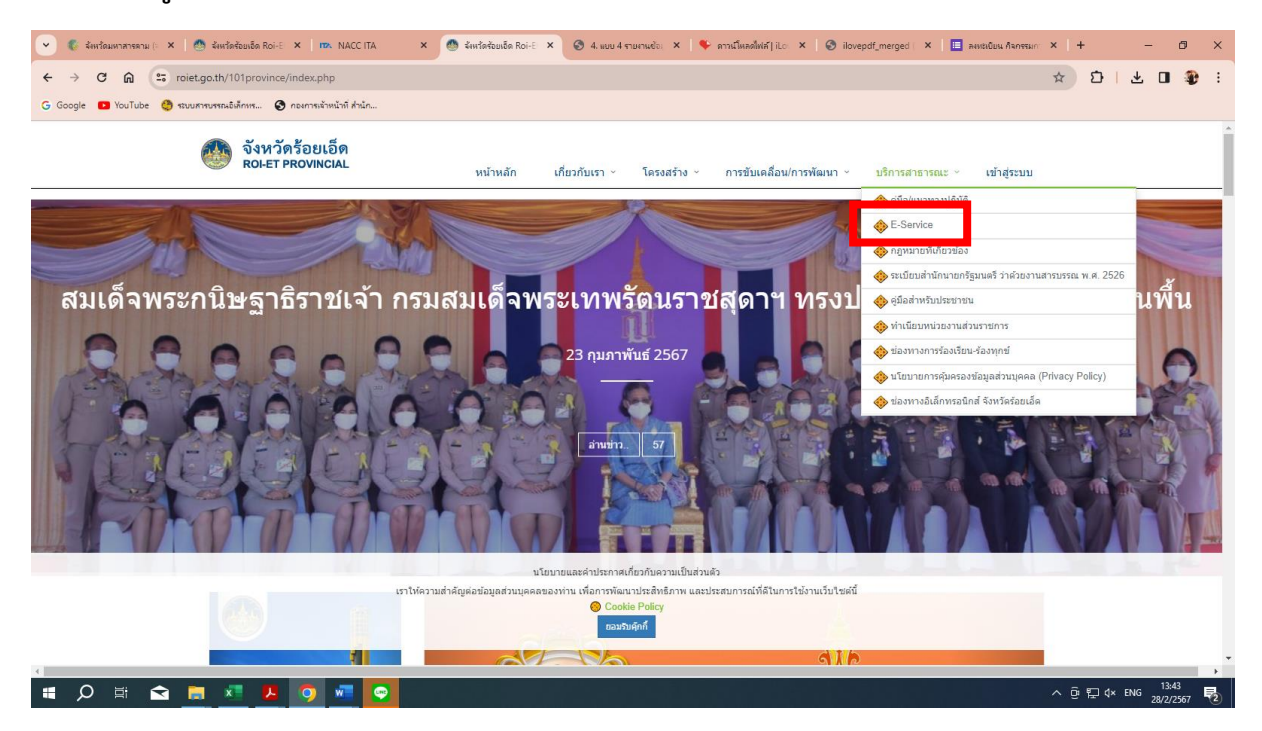

## **4. เลือกงานบริการที่ต้องการใช้บริการ**

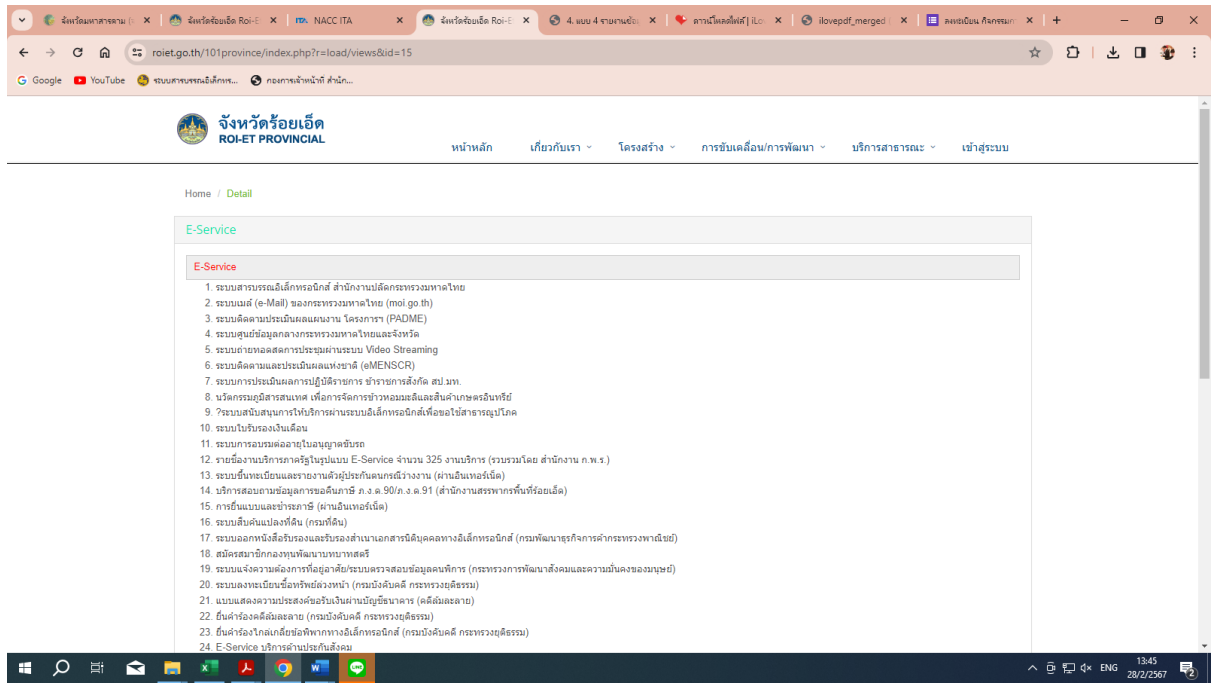